1.「https://sslvpn.josai.ac.jp」にアクセスする。 ※学外ネットワークからのみアクセス可能です。

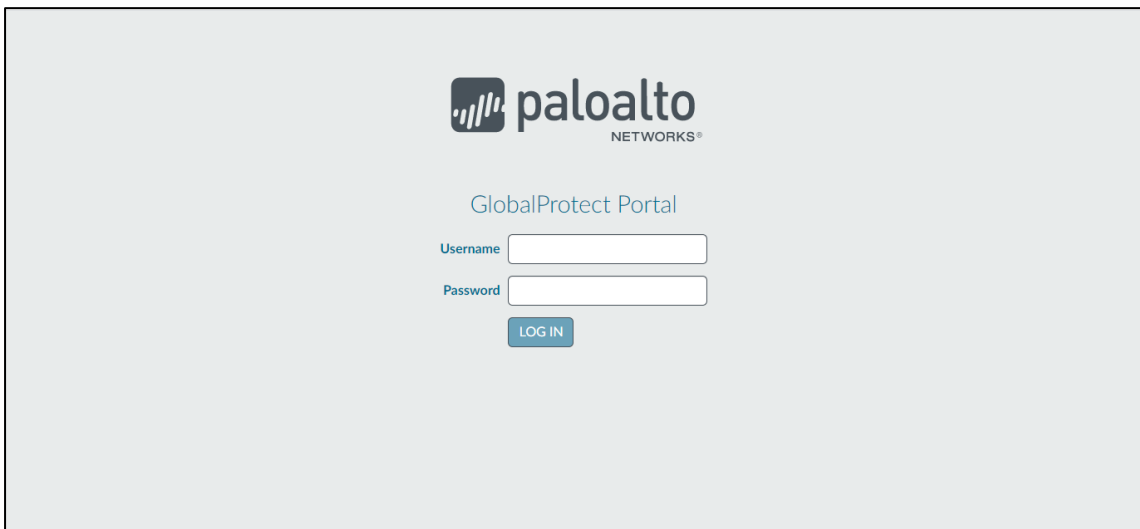

2.利用環境に合わせた agent を選択しインストールする。

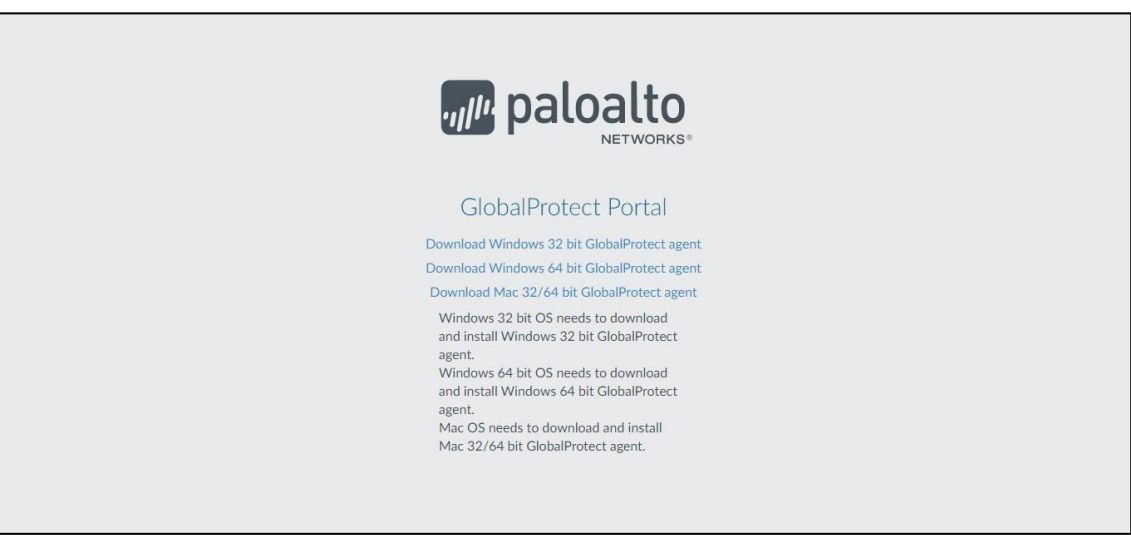

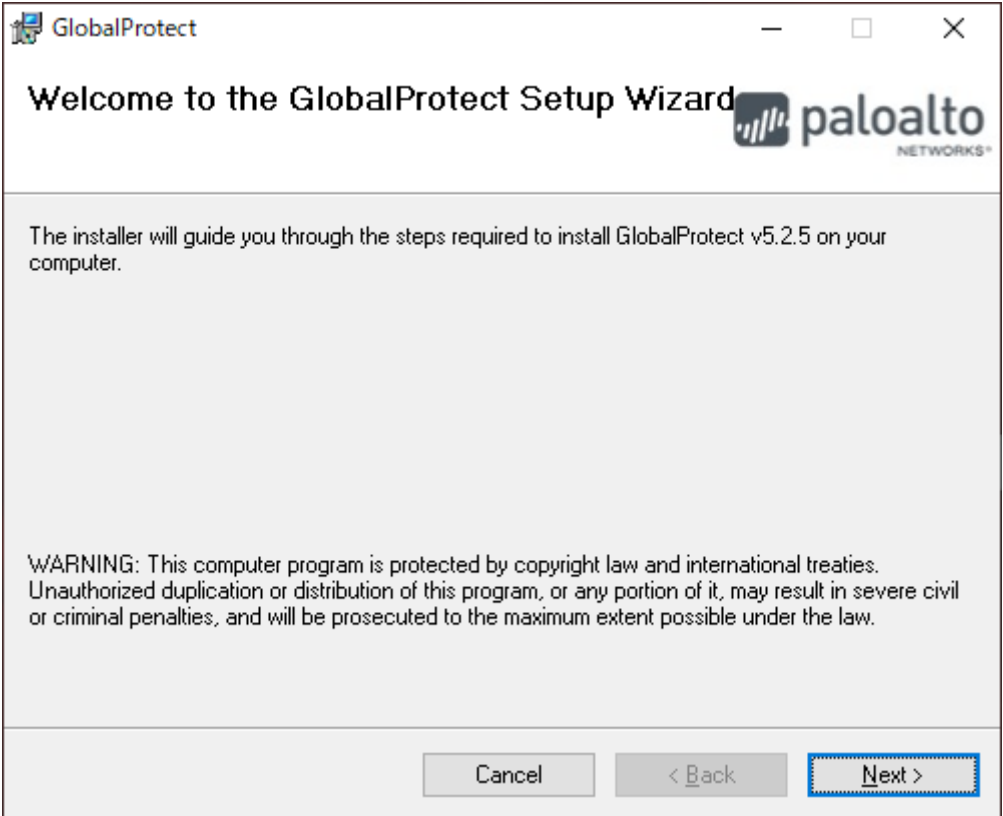

4.インストール先を指定。(デフォルトで問題なし)

「Next」をクリック。

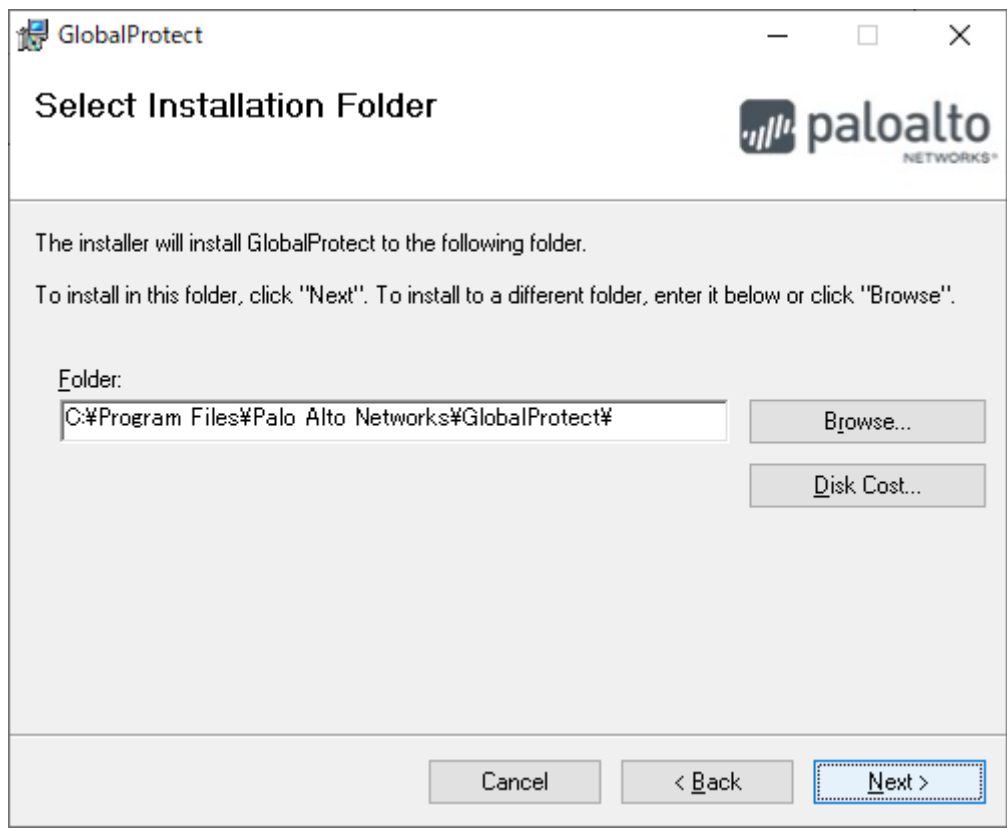

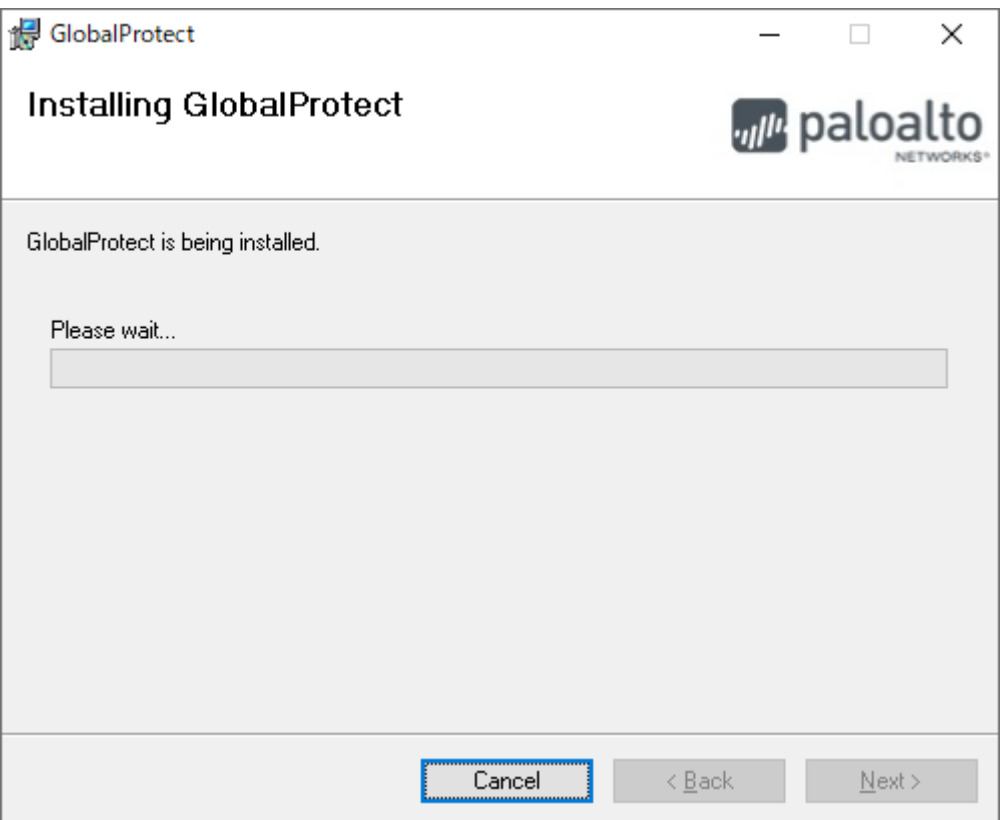

5. 「Close」をクリック。

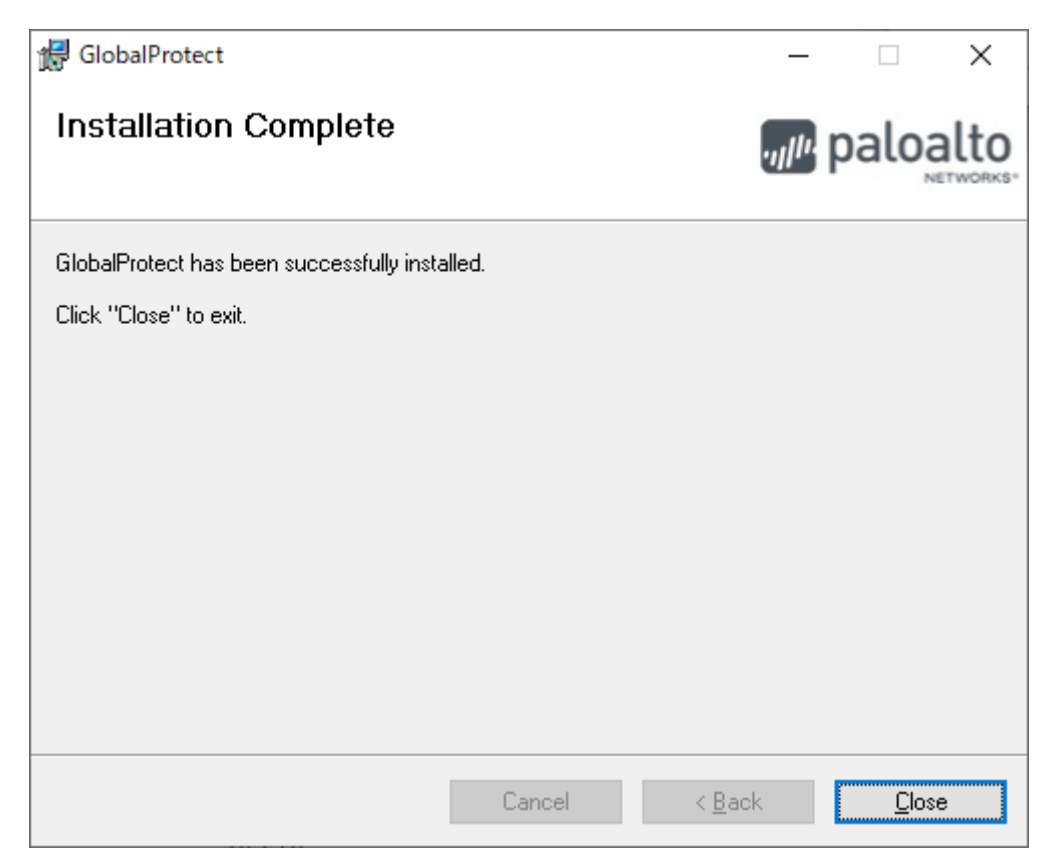

6. インストール後は、GlobalProtect のアプリケーションよりログインします。

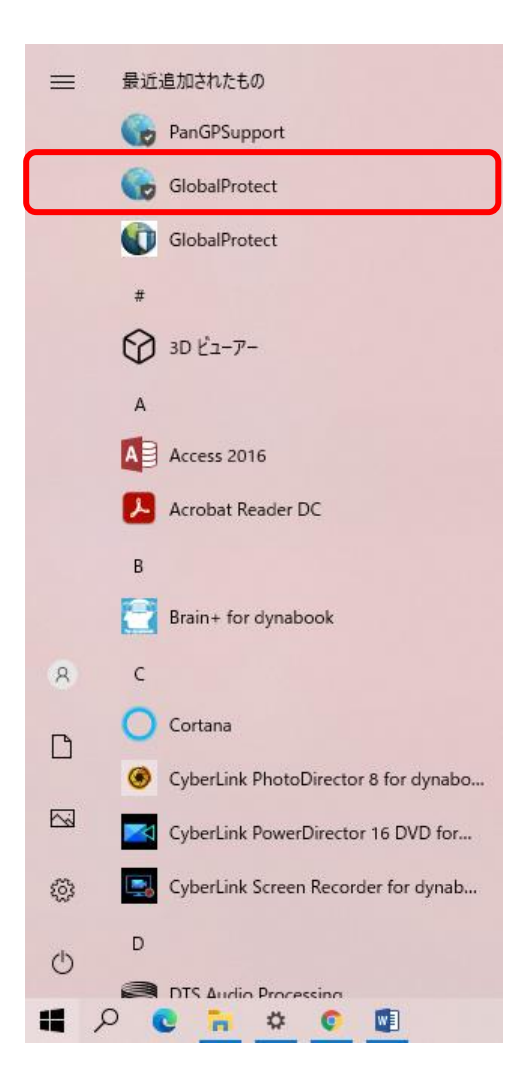

7. ポータルに「sslvpn.josai.ac.jp」を入力し「接続」をクリックします。

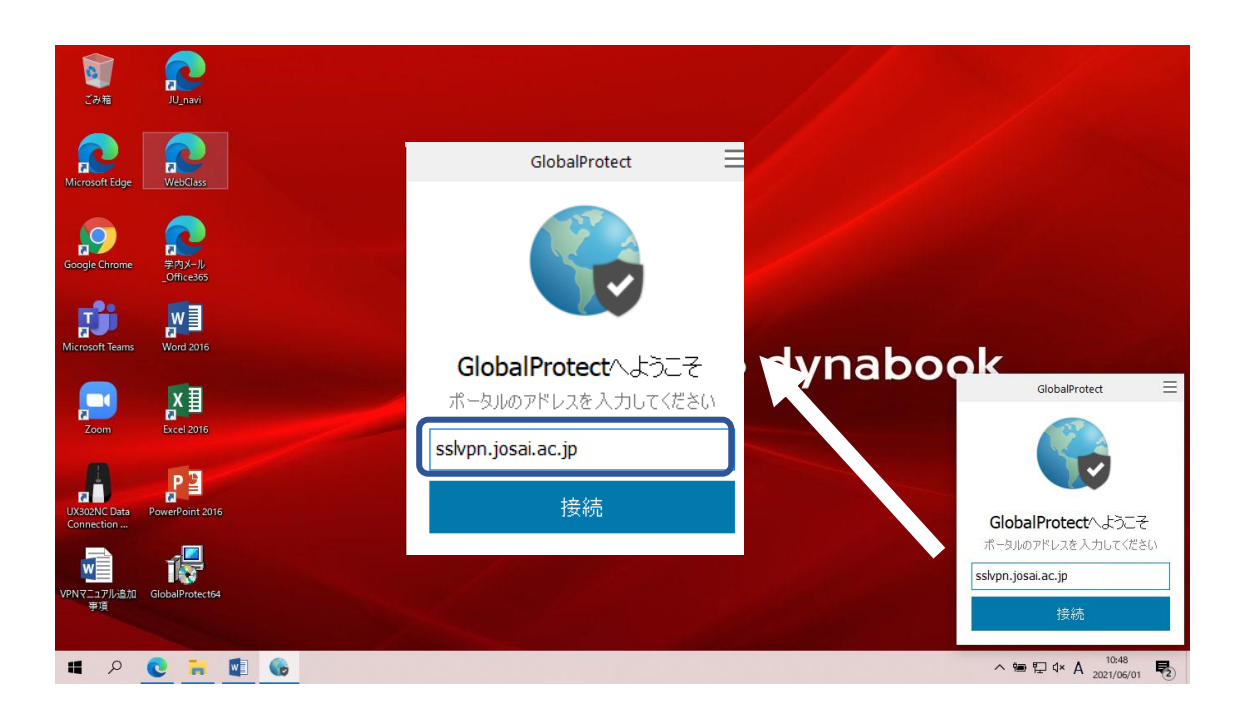

7. Username に【自身の SCNL-ID】、Password に【対応するパスワード】を入力し、サインインを押します。 サインイン後、画面が「接続済み」になると、成功です。

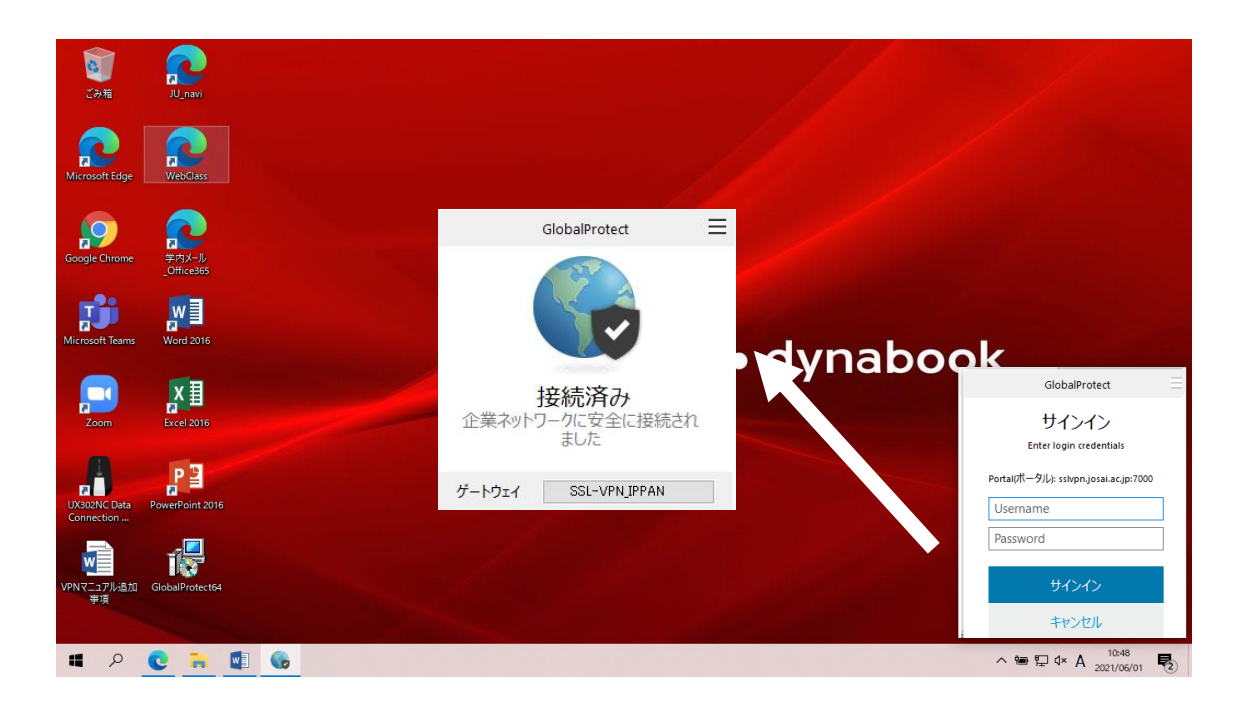

接続を終了するときは、タスクトレイのアイコンをクリックし、画面を起動します。 GlobalProtect 右上の「 | | 」をクリックし、「無効化」を選択します。

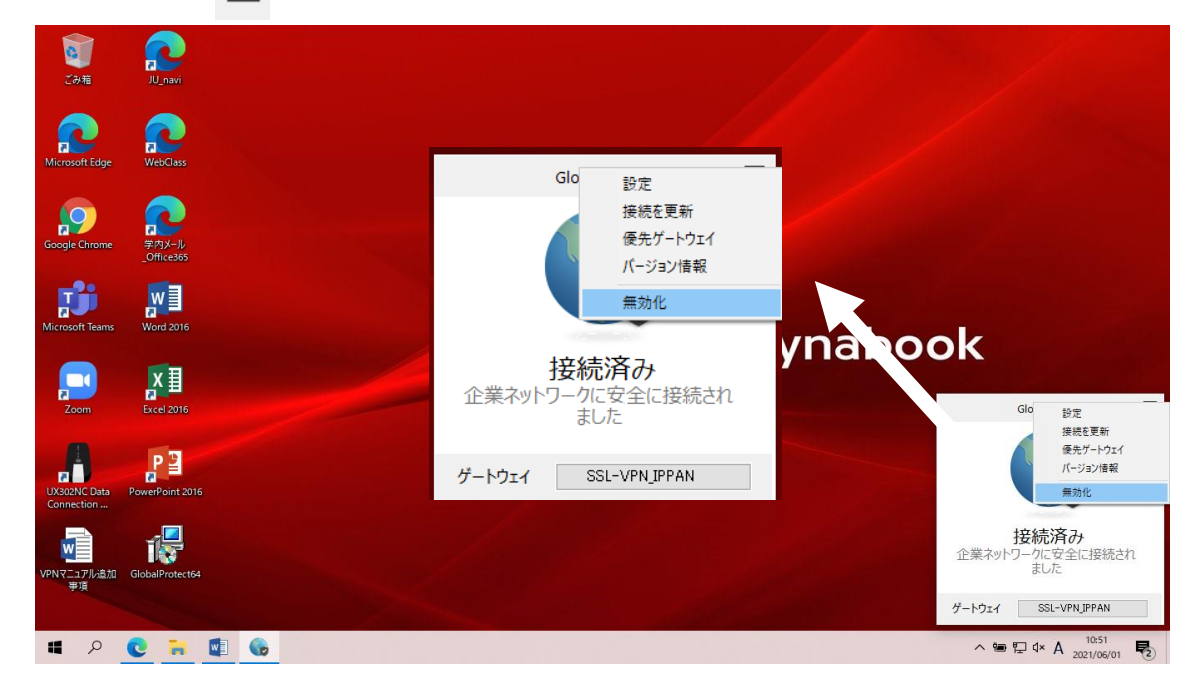